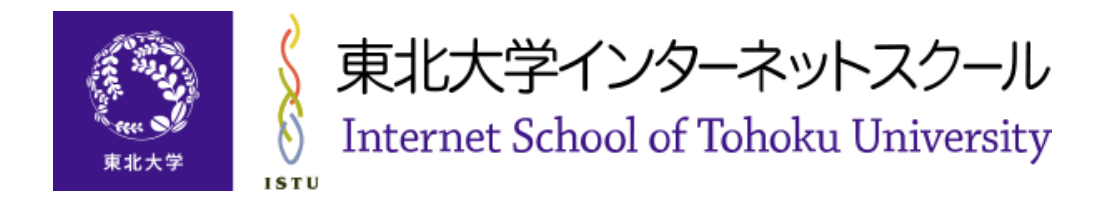

# **FAQ:動画の編集**

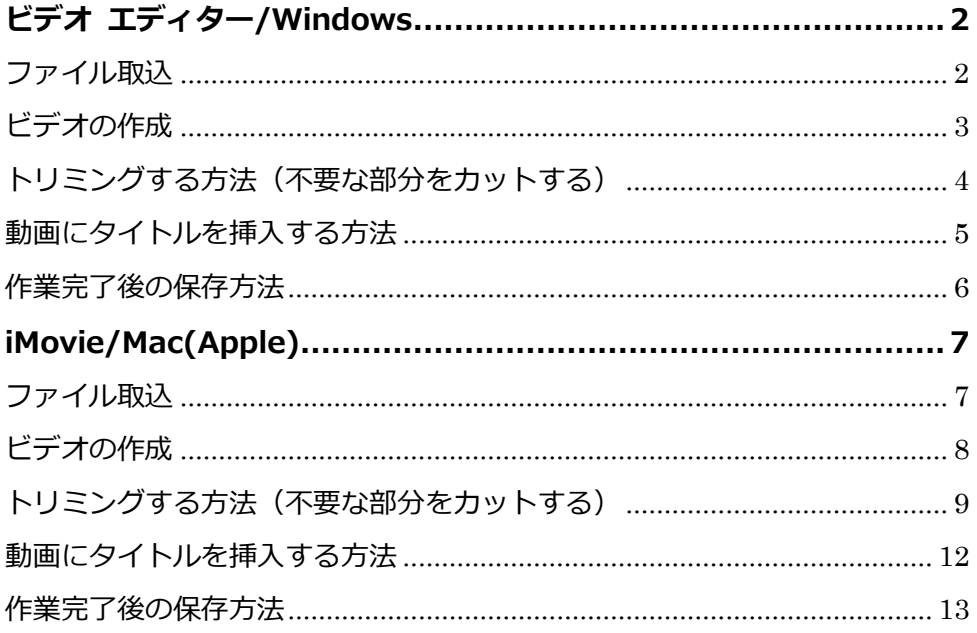

動画編集ソフトはさまざまに存在し、またご利用の OS やバージョンによっても差分が ございますことからサポートは行っておりません。あらかじめご了承ください。ご紹介 しているソフトウェアにつきましても同様となり、異なる点は Web や書籍等でお調べ いただきますようお願いいたします。

ISTU システムに関するお問い合わせ先: 教育情報基盤センター 基盤技術部門 tech-staff[atmark]cite.tohoku.ac.jp([atmark]を@に置き換えて送信してください) TEL 022-795-7622(内線 川内 4714)

## <span id="page-1-0"></span>**ビデオ エディター/Windows**

## <span id="page-1-1"></span>ファイル取込

動画 編 集ソ フト **ビデオエディター**を起動します。

左上の「+追加」から、または「プロジェクト ライブラリ」のエリアに編集したい動画ファイルをドラ ッグします。

※動画ファイル名を求められた場合は、任意のファイル名をつけてください。(後で変更可能) ※複数の動画をつなぐときは「プロジェクト ライブラリ」へ必要な動画を全てドラッグしておきます。

ビデオエディターのバージョンによってはキャプチャー画像との差異が生じる場合がございます。 その際は申し訳ございませんがバージョンを確認の上、Web 検索等で操作をご確認ください。

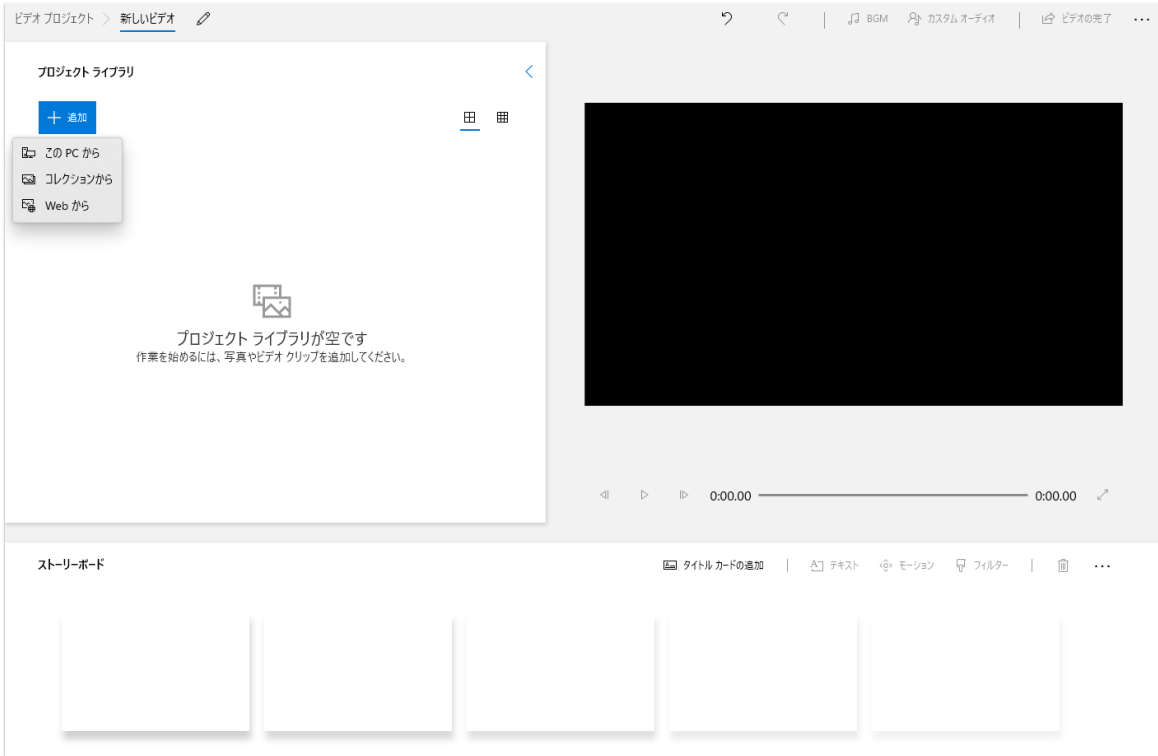

## <span id="page-2-0"></span>ビデオの作成

ファイル取込後「プロジェクト ライブラリ」から「ストーリーボード」へ編集したい動画を選択しドラ ッグします。

動画を選択することで上部に表示される「ストーリーボードに配置」からも可能です。 編集の準備は整いましたので、希望の操作を行ってください。

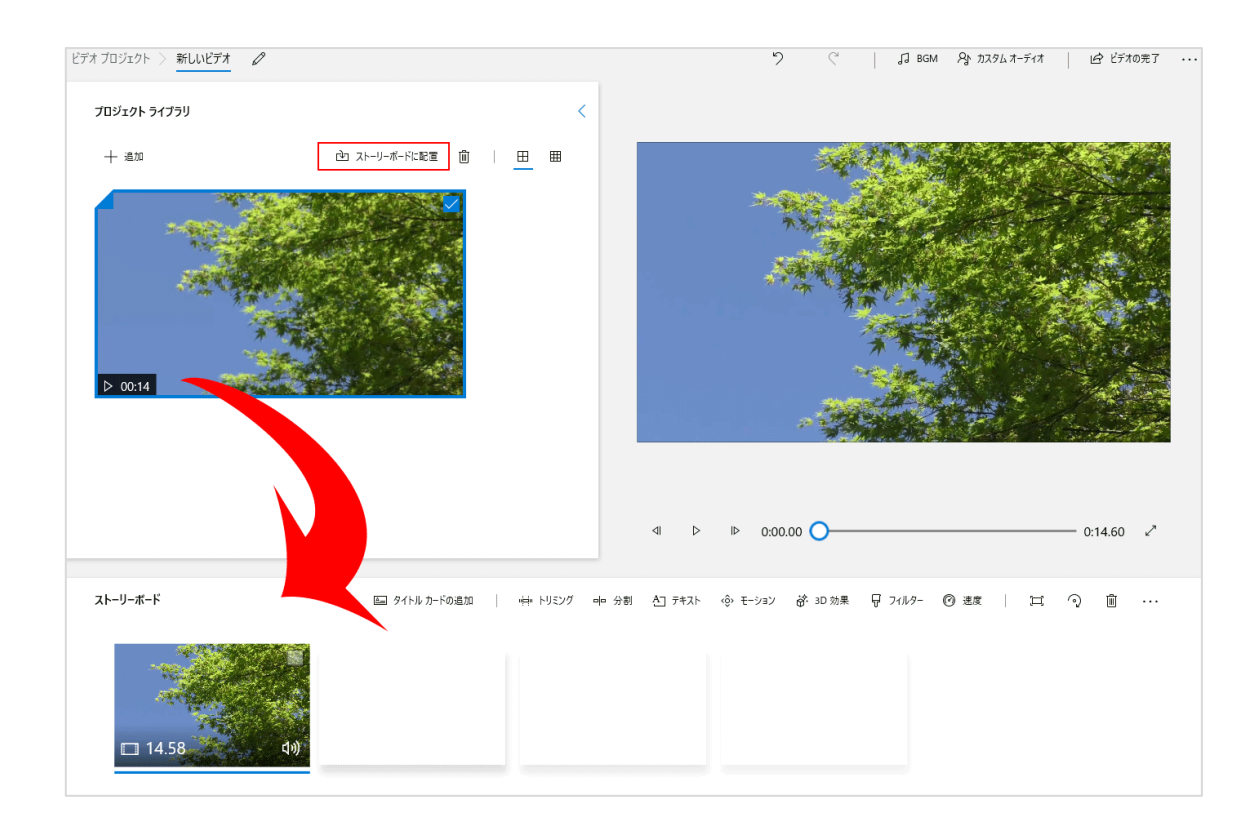

<span id="page-3-0"></span>トリミングする方法(不要な部分をカットする)

「ストーリーボード」のを | 中 トリミッグ クリックします。

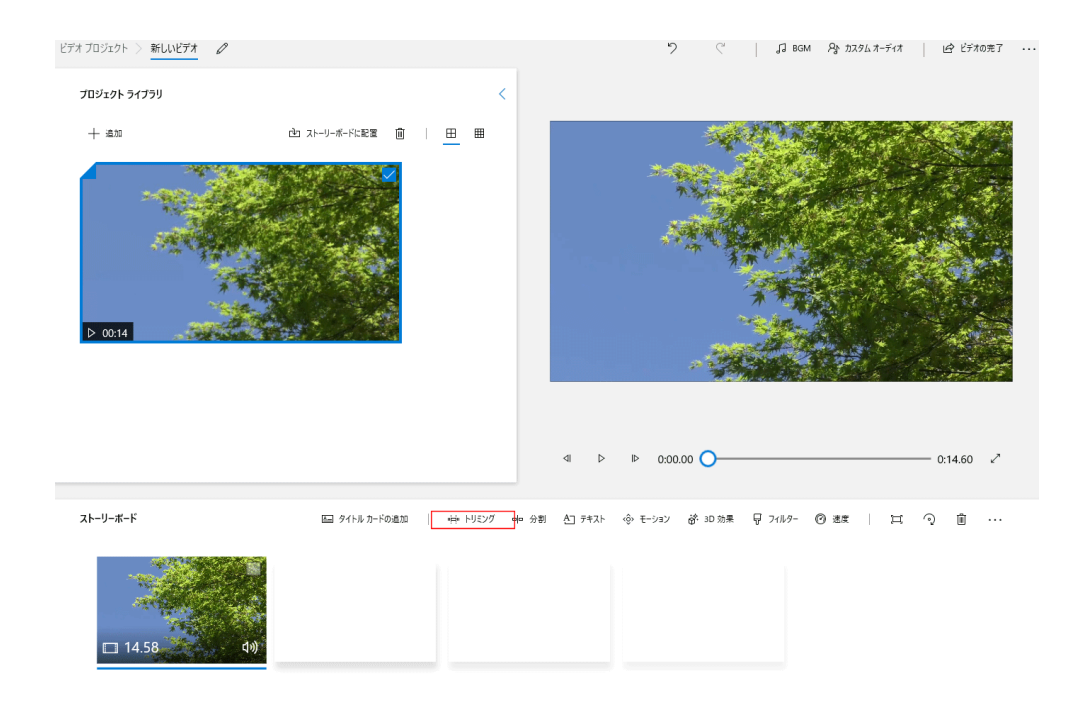

画面下の青色のバーを動かして、動画の開始場所・終了場所を設定します。

設定後、右下の【完了】 アメディを押してください。青いバーの範囲が削除され、前の画面に戻ります。

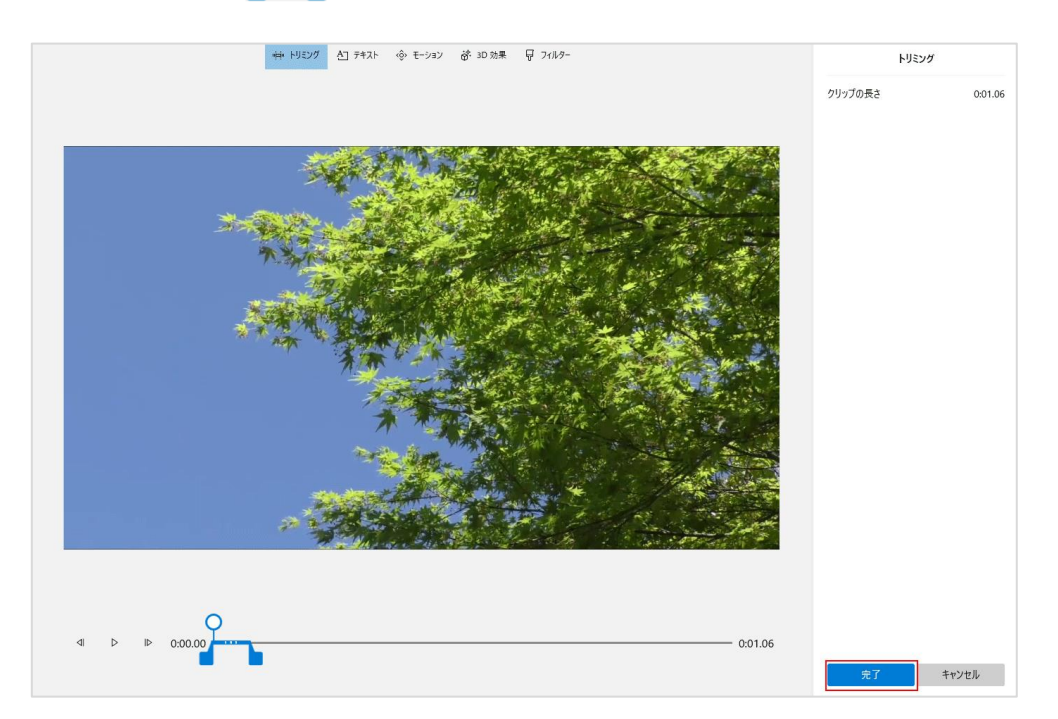

## <span id="page-4-0"></span>動画にタイトルを挿入する方法

画面下部の「ストーリーボード」にあるサムネイル上で右クリックし、【タイトルカードの追加】を選択、 または「ストーリーボード」右上部にある【タイトルカードの追加】でも可能です。

ストーリーボード内でタイトル挿入箇所は任意に動かすことができます。

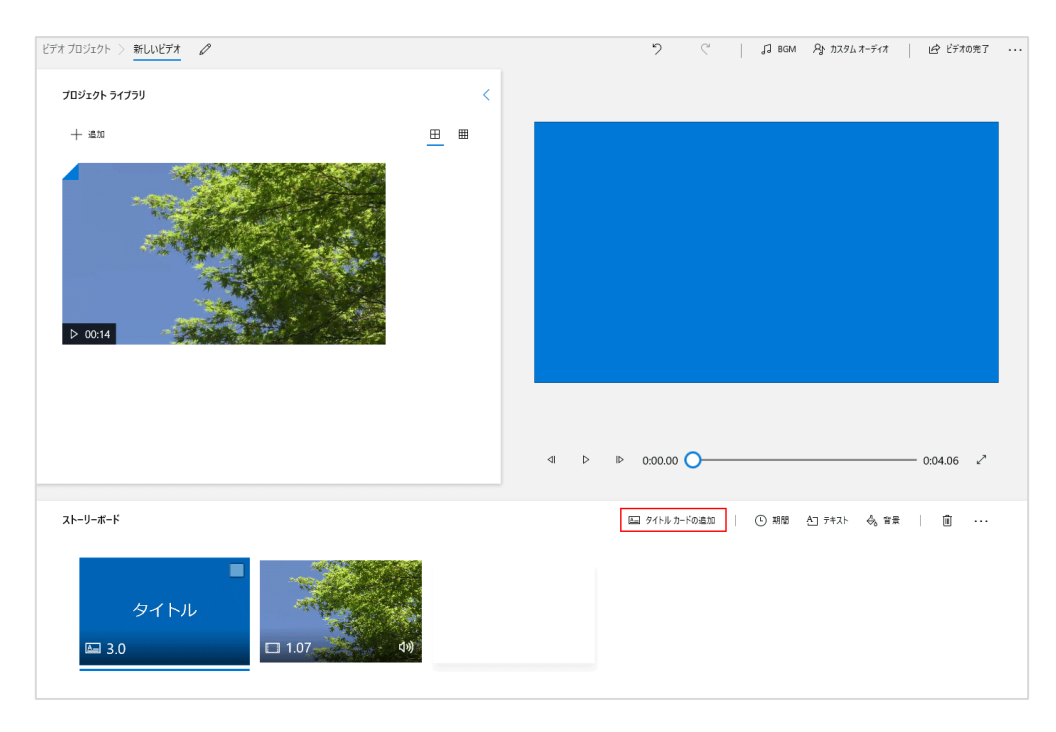

右上の入力欄に任意のコメントを入力し、任意のレイアウト等を選択します。

右下の【完了】をクリックします

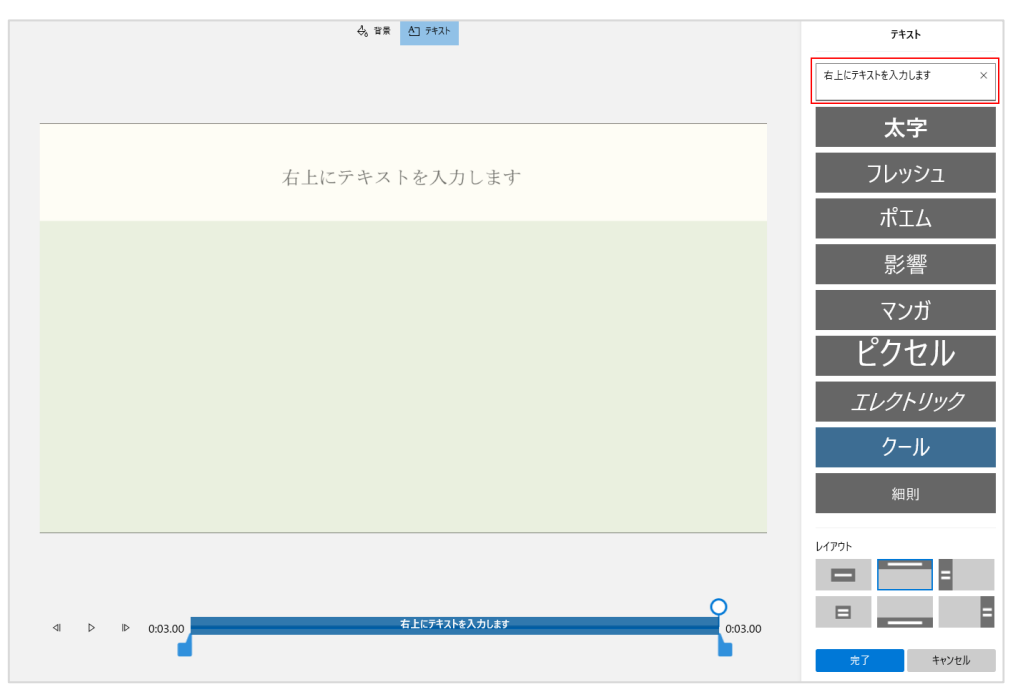

#### <span id="page-5-0"></span>作業完了後の保存方法

すべての編集作業が終了後、右上の【ビデオの完了】をクリックし、次の画面で【エクスポート】をク リックします。

ビデオの画質は「高中低」が選択可能です。

※動画のサイズを小さくしたい場合は「低」を選択してください。(推奨)

※動画ファイルはデータ容量(サイズ)が大きいため、編集後はさらに肥大化する場合があります。

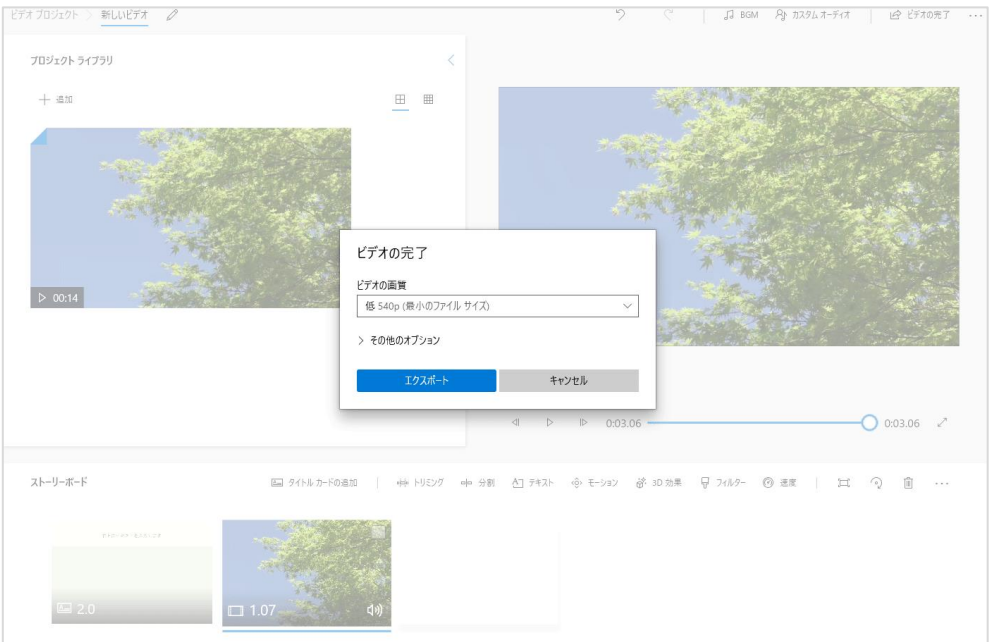

任意の場所を選択、必要に応じてファイル名を入力し【エクスポート】をクリックします。 選択した場所に編集後の動画ファイルが出力されます。(サイズよっては出力に時間がかかります)

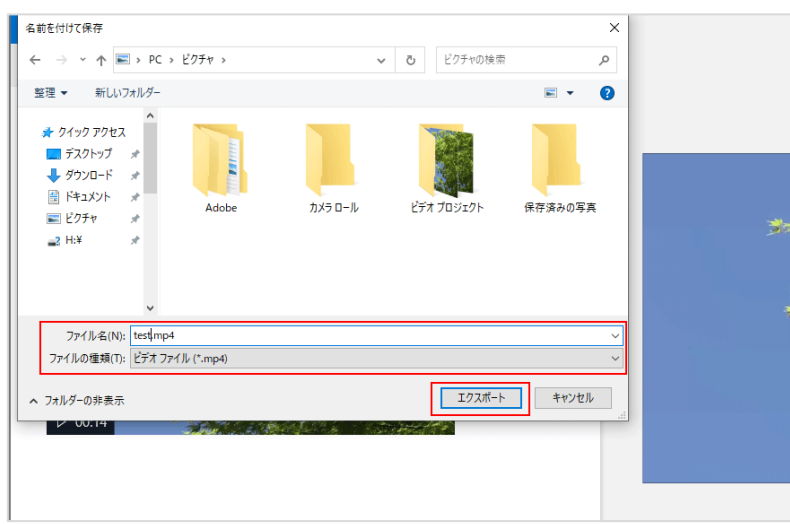

# <span id="page-6-0"></span>**iMovie/Mac(Apple)**

<span id="page-6-1"></span>ファイル取込

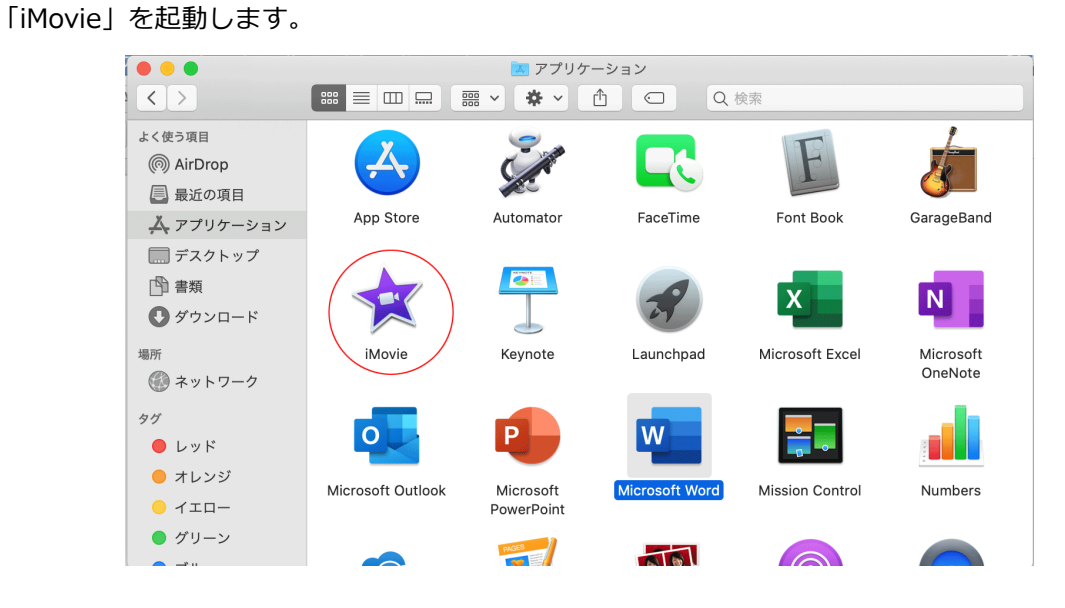

iMovie のバージョンによってはキャプチャー画像と差異が生じる場合がございます。 その際は申し訳ございませんがバージョンを確認の上、Web 検索等で操作をご確認ください。

#### 新規作成をクリックします。

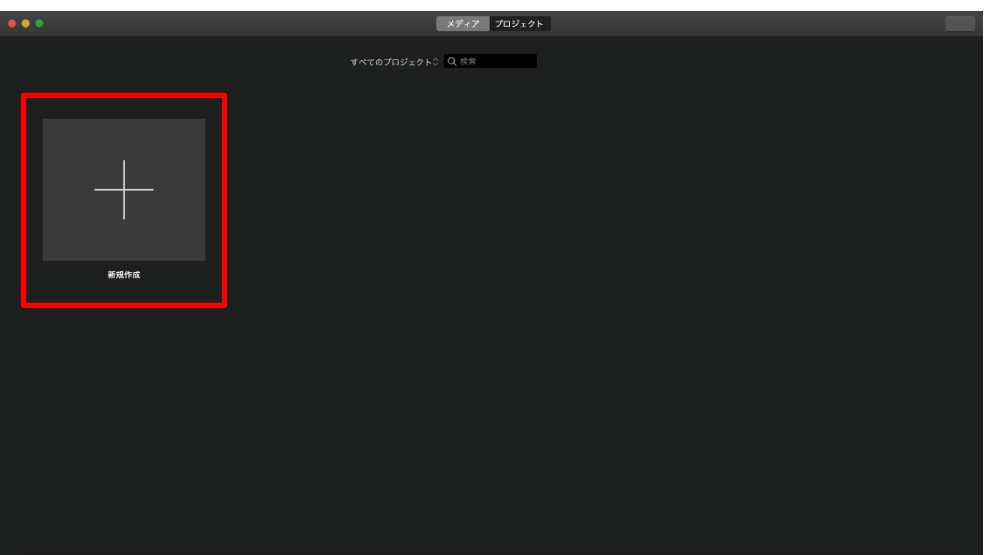

動画データの場所を選択し、対象の動画を読み込みます。

次のビデオ作成の画面で対象動画データをドラッグしても読み込めます。

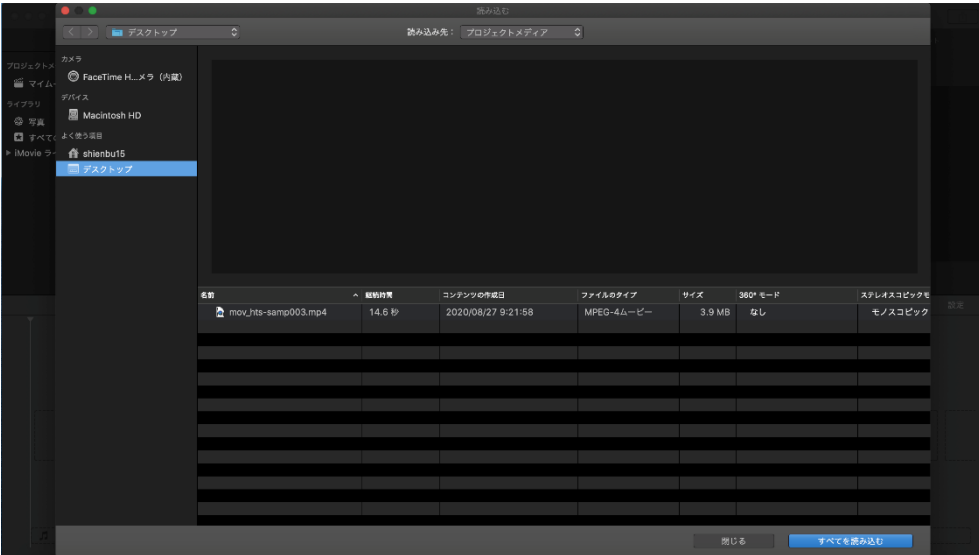

## <span id="page-7-0"></span>ビデオの作成

読み込んだ動画データを下のエリアにドラッグします。 編集の準備は整いましたので、希望の操作を行ってください。

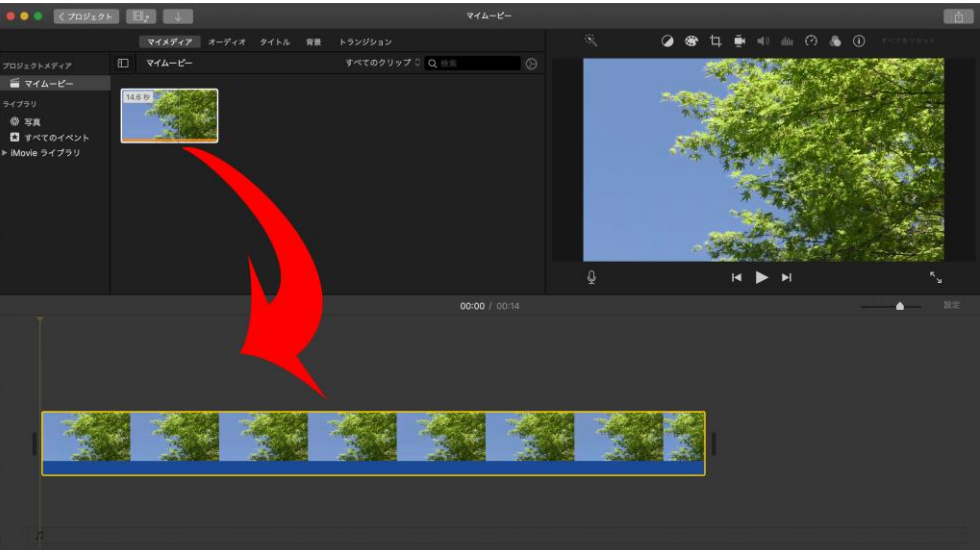

<span id="page-8-0"></span>トリミングする方法(不要な部分をカットする)

黄色い縦ラインをカットしたい始まりに移動させます。

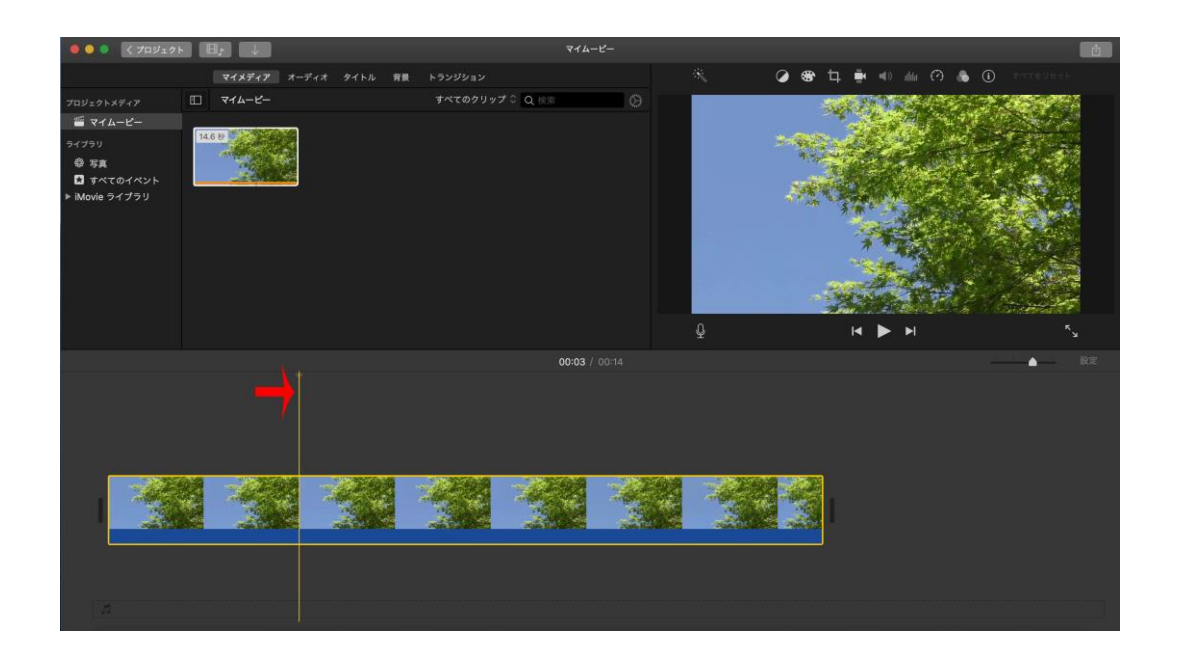

カットしたい始点の黄色い縦ラインから、カットしたい終点までドラッグしていきます。

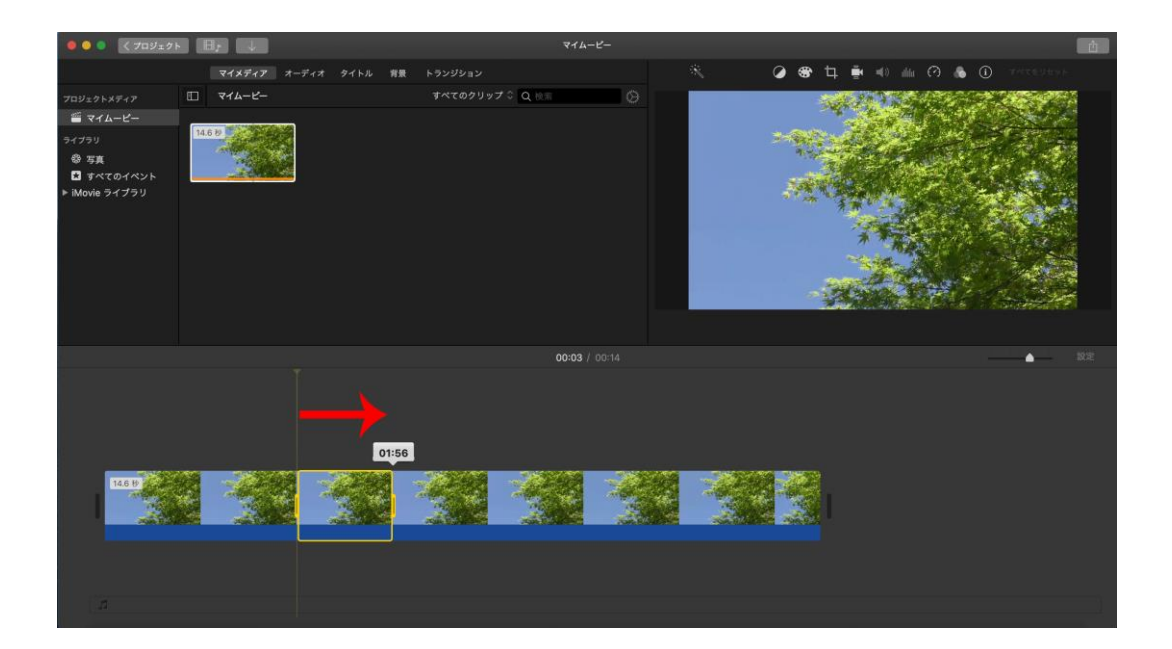

カットしたい場所を選択したまま右クリックメニューを表示させ、「クリップを分離」を選択し ます。分離させた動画部分の前後と切れた状態になります。

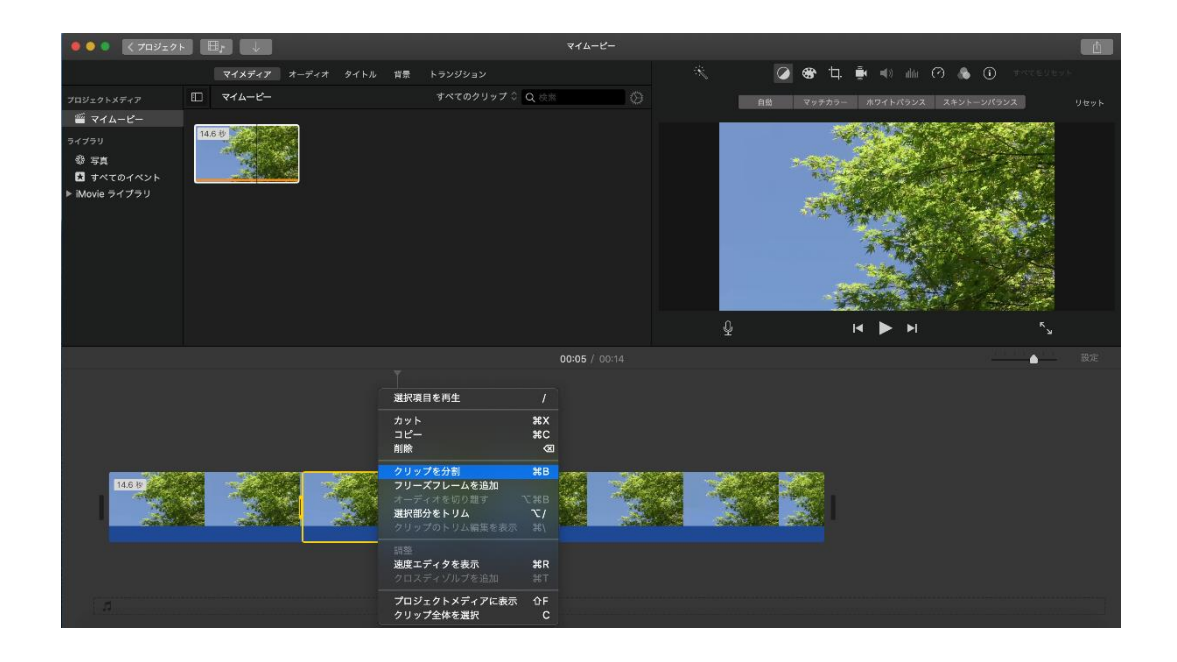

分離させた部分が必要なければ、右クリックメニューから削除を実施します。

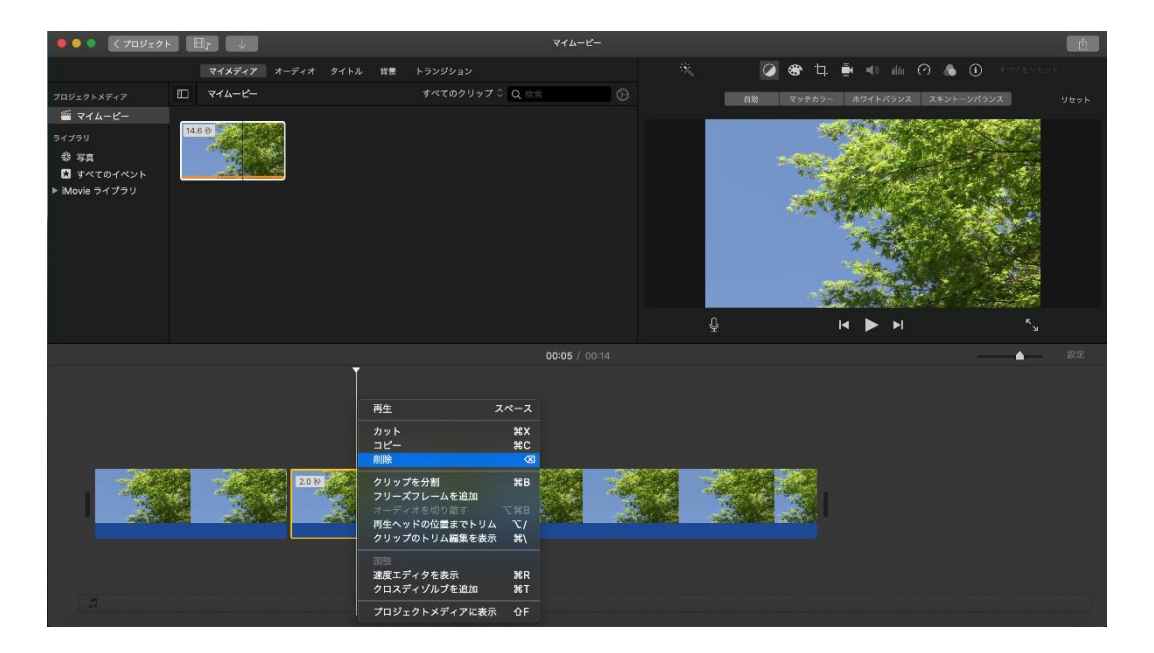

削除した箇所が消えます。

隙間はありますが、実際の動画では連続して映像が流れます。

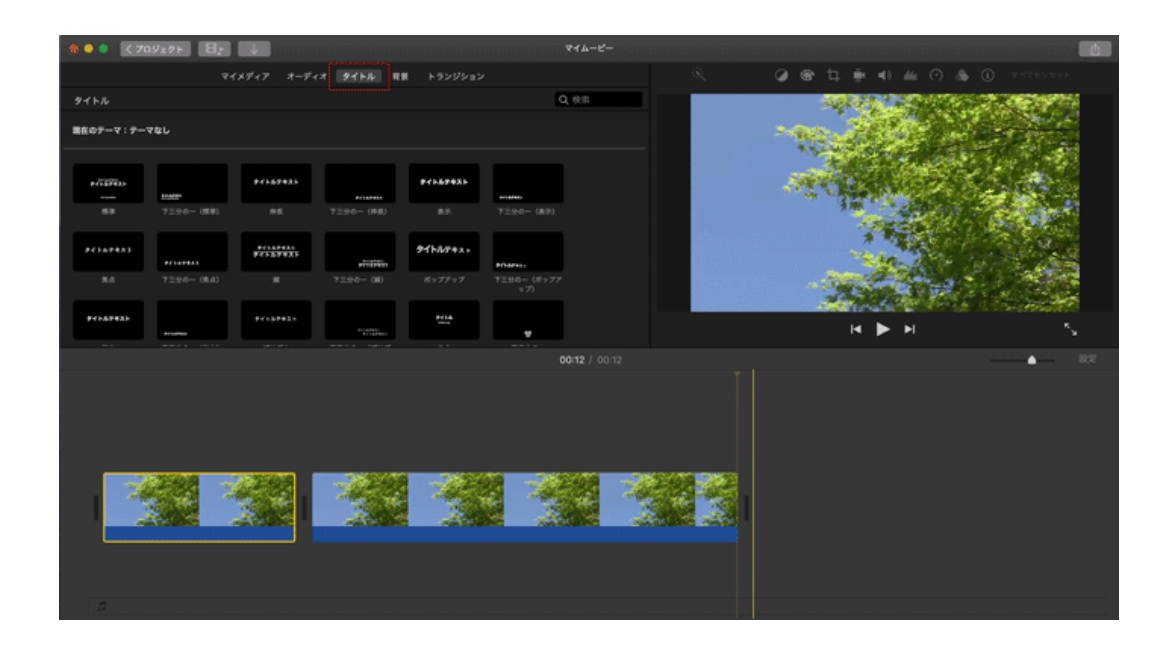

## <span id="page-11-0"></span>動画にタイトルを挿入する方法

上部の「タイトル」をクリックします。

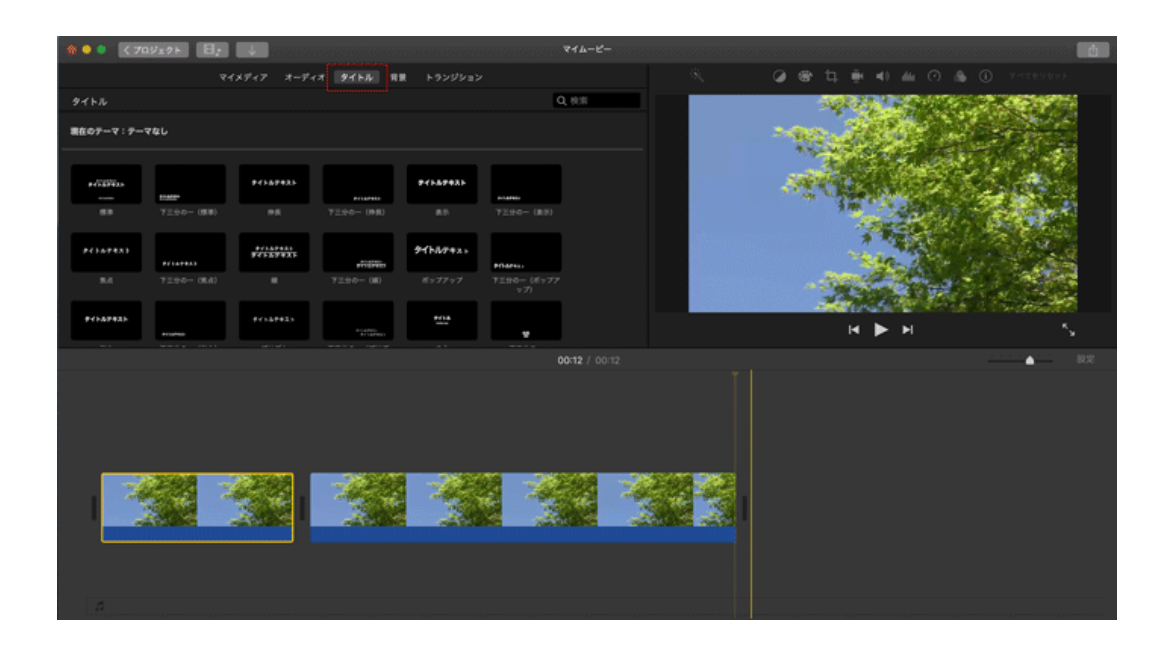

タイトルを挿入したい箇所にドラッグします。

右プレビュー画面に選択したタイトルが表示されますので

上部の各編集項目で必要に応じて変更し、タイトルを完成させます。

※下の例はトリミングした箇所にタイトルを挿入しています。

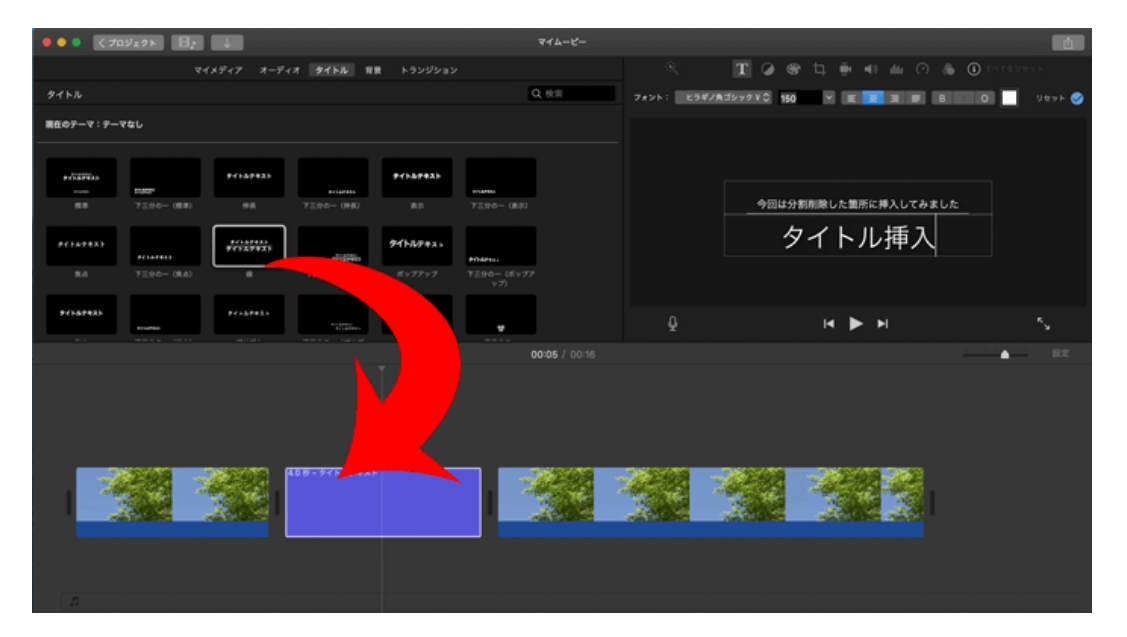

## <span id="page-12-0"></span>作業完了後の保存方法

iMovie の右上にある矢印をクリックし、希望の保存方法を選択します。

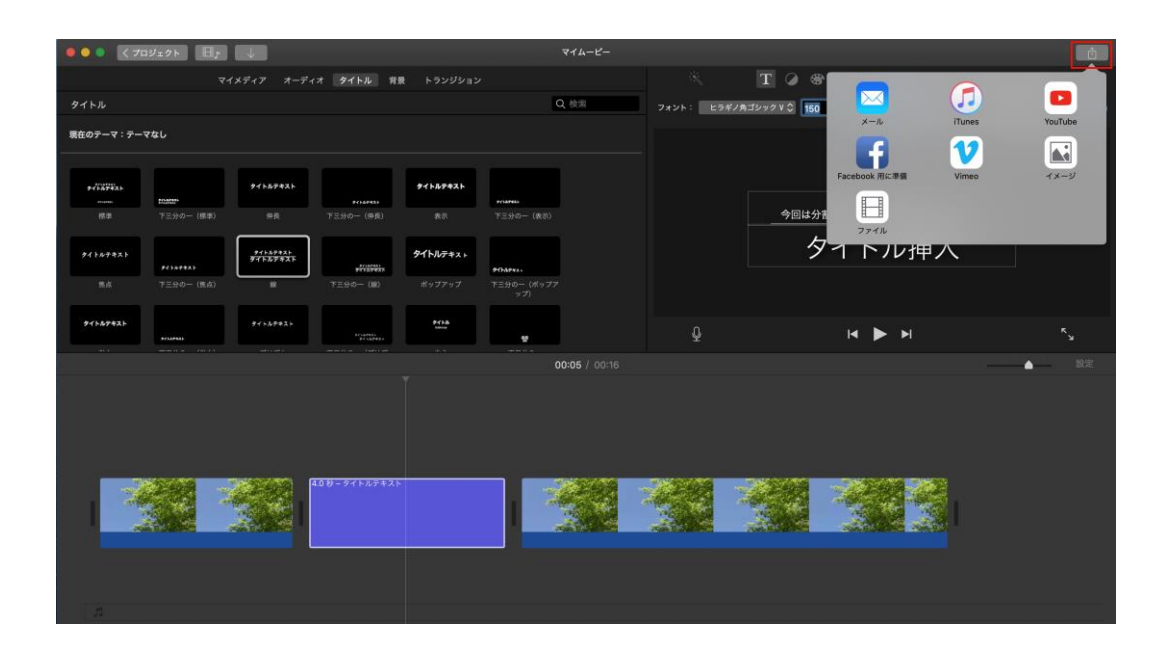

ファイル名や説明文など、必要に応じて編集し「次へ」進みます。

動画のサイズを小さくしたい場合は品質を低く選択してください。(推奨) ※動画ファイルはデータ容量(サイズ)が大きいため、編集後はさらに肥大化する場合があります。

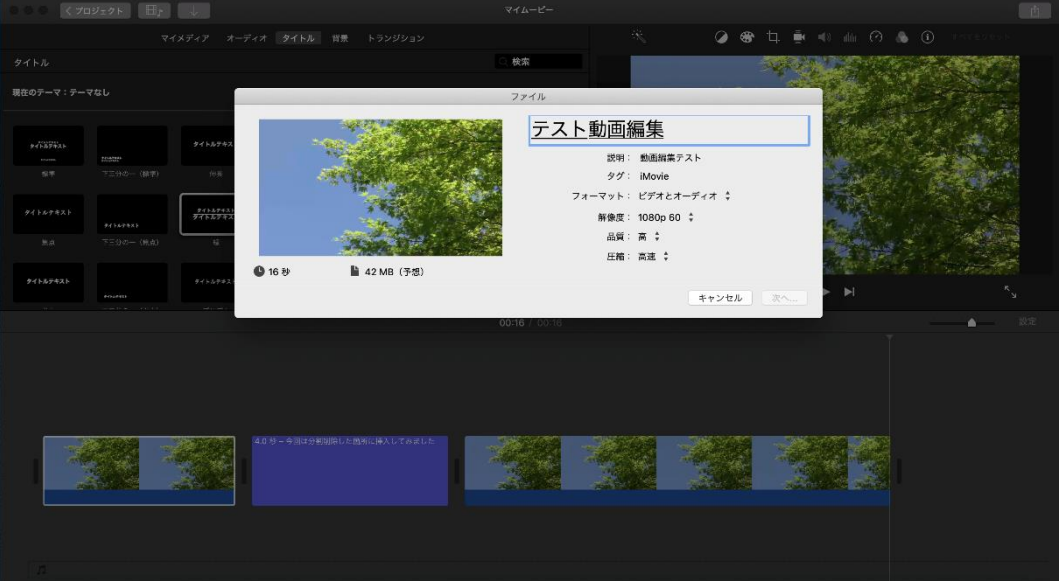

再度、ファイル名の入力画面が表示されますので、どちらのタイミングで名前をつけても問題ありませ ん。

最後に保存場所を指定し「保存」クリックします。

選択した場所に編集後の動画ファイルが出力されます。(サイズよっては出力に時間がかかります)

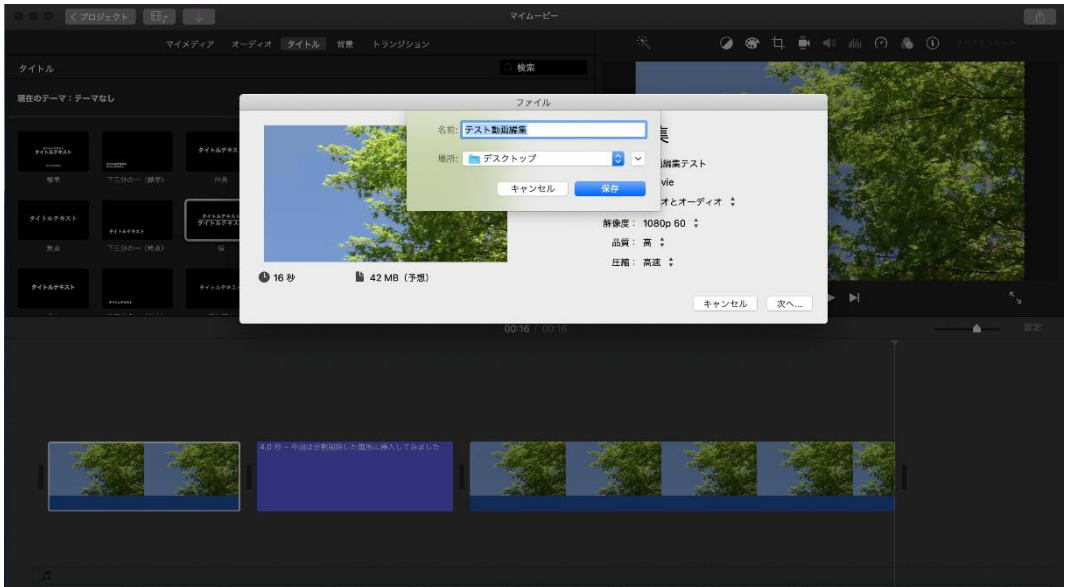